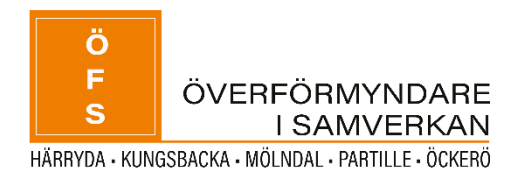

# INSTRUKTION

För dig som ska upprätta årsräkning eller sluträkning digitalt.

Tack för din viktiga insats!

#### Innehåll

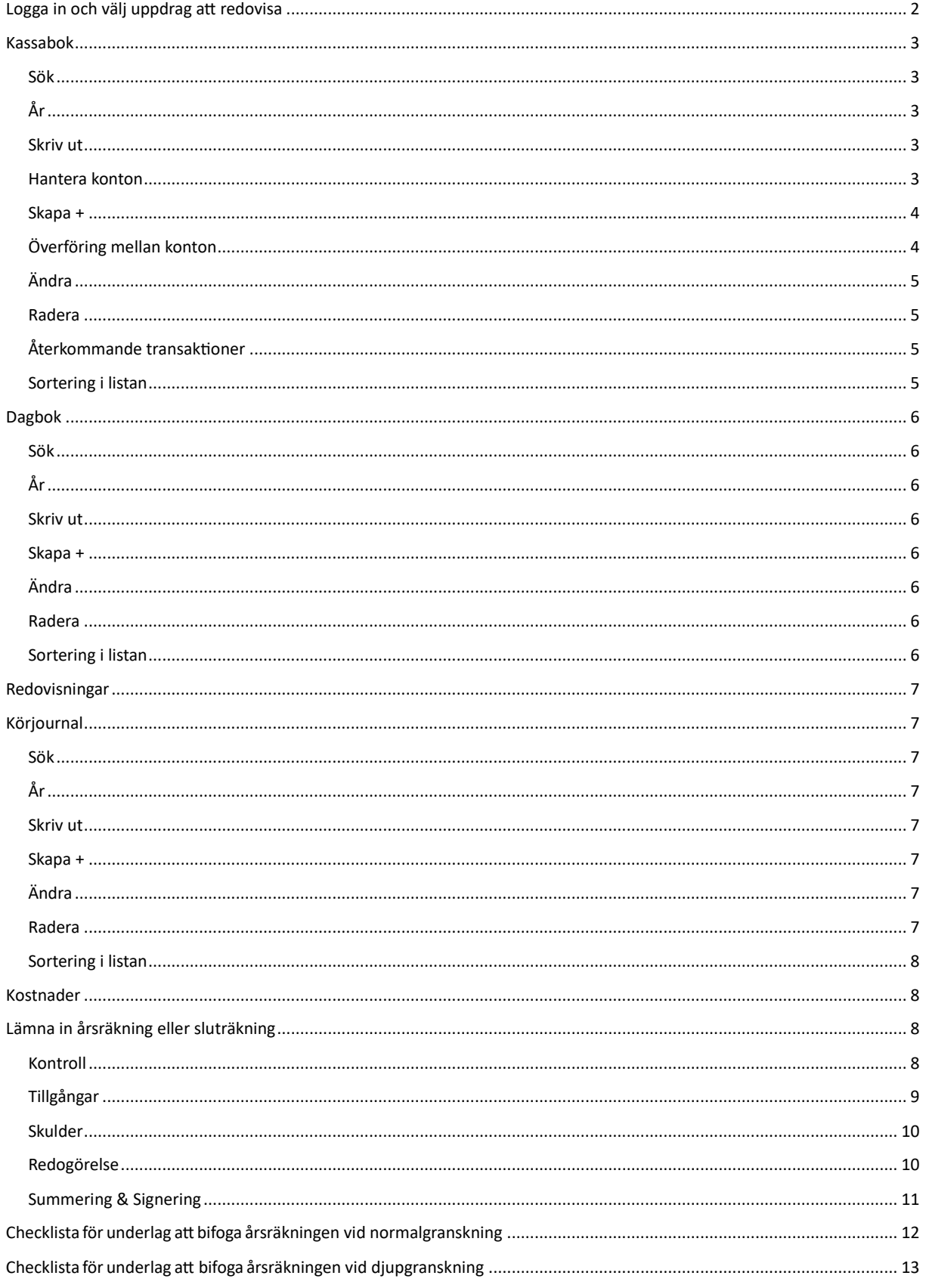

# <span id="page-2-0"></span>Logga in och välj uppdrag att redovisa

Logga in genom att välja "**logga in eid**". Logga därefter in med bank-id.

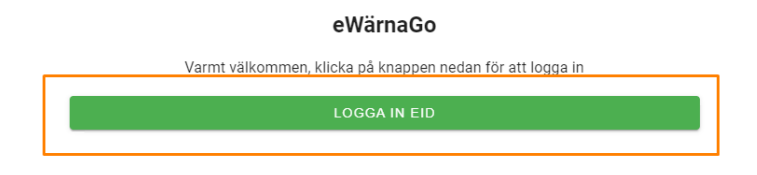

Tryck på figuren i högra hörnet för att se vem som är inloggad samt välja vilket uppdrag du vill redovisa för. Har du flera uppdrag finns en lista du kan välja ifrån. Ska du redovisa en sluträkning behöver du bocka i rutan "**Avslutade uppdrag**".

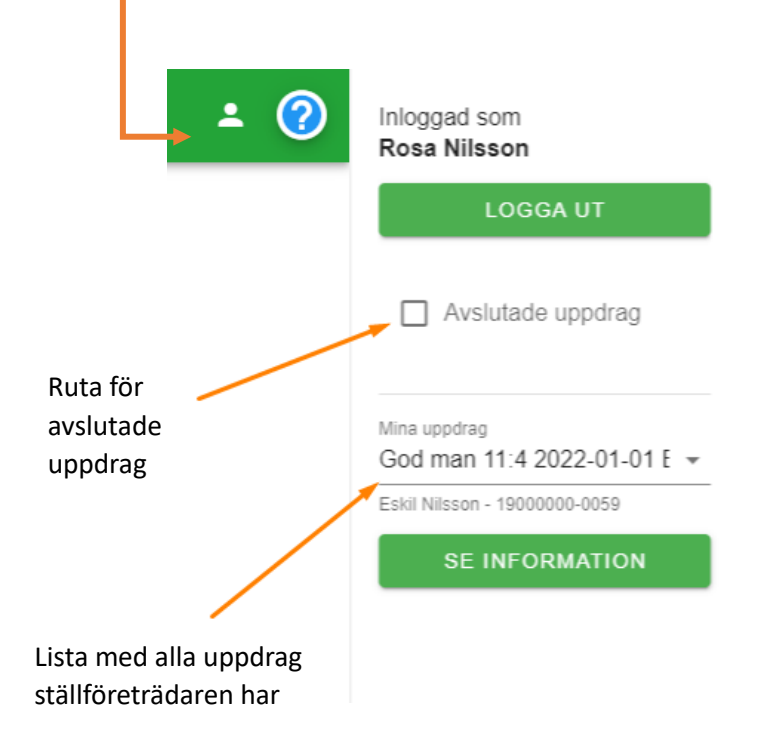

När du valt vilket uppdrag du ska redovisa behöver du börja med att fylla i kassaboken för året. Kassaboken kan med fördel fyllas i löpande under året.

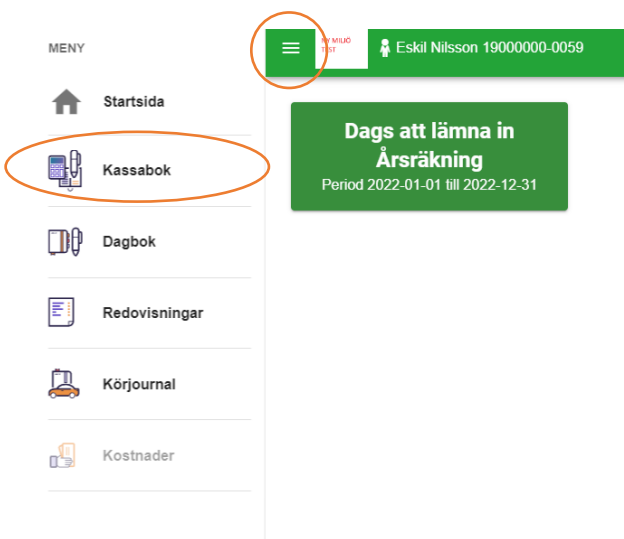

# <span id="page-3-0"></span>Kassabok

I kassaboken lägger du upp konton och registrerar kassatransaktioner för aktuell huvudman. Alla transaktioner (både inkomster och utgifter) som gjorts under året på de konton du som ställföreträdare hanterar ska läggas in här.

#### <span id="page-3-1"></span>Sök

Detta är en sökfunktion för registrerade transaktioner.

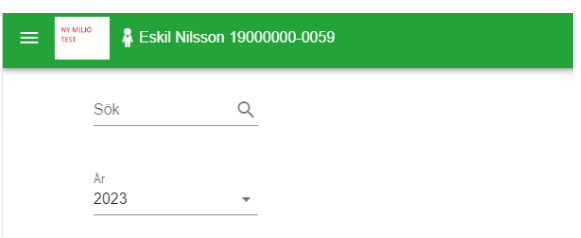

# <span id="page-3-2"></span>År

Välj det år du ska registrera transaktioner för.

# <span id="page-3-3"></span>Skriv ut

Här kan du få fram en rapport/skriva ut kassaboken eller en kontolista, det går att skriva ut i PDF eller MS Excel. Vid utskrift av kassabok går det att välja vilken period och vilka transaktionstyper som ska visas i utskriften. Vid utskrift av kontolista går det att välja vilken period, vilka konton och vilka transaktionstyper som ska visas i utskriften. Dessa rapporter ger en bra översikt för vad du registrerat på alla konton. Du kan till exempel välja att visa för ett helt år, för specifik period eller för specifika transaktioner. Här kan du även se ingående och utgående saldo på kontona, enligt vad du registrerat i kassaboken.

## <span id="page-3-4"></span>Hantera konton

Här lägger du till de konton som du ska föra inkomster och utgifter mot under året. Du kan lägga till nya konton, redigera tidigare registrerade konton och ta bort konton. Om kontot har kopplade transaktioner kan det inte tas bort, då behöver du först radera de kopplade transaktionerna.

*Observera att fondkonton eller huvudmannens konto för privata medel inte tas upp här. Dessa konton läggs in direkt i årsräkningen sedan, som en övrig tillgång. Du redovisar inte vad som sker på dessa konton, utan endast om det görs transaktioner från bankkonto som ställföreträdaren hanterar till dessa konton.*

Du väljer **Bankkonto** under rubriken **Typ av konto**. Vid rubriken **Konto** skriver du in bank samt kontonummer. *Sorteringsordningen* är i den ordningen kontot visas när du skapar nya transaktioner och väljer bland

#### dina konton.

Ange datum, ingående saldo (per 1 januari eller per förordnandedag om du tillträdde under året) och om det är ÖF-spärr på kontot. När du klickat **Spara** visas kontot i listan. Klicka **Stäng** när du lagt in samtliga bankkonton som ska läggas in. Då kommer du tillbaka till kassaboken.

#### <span id="page-4-0"></span>Skapa +

Här skapar du nya transaktioner som du kopplar till något av de konton du lagt upp. En skapad transaktion går att ändra eller ta bort så länge räkningen inte är signerad och inskickad. Klicka på **Skapa +**, välj bland de konton du lagt upp under **Hantera konton**. Lägg till en typ av transaktion genom att välja bland de som finns i listan, antingen klickar du på raden för **Typ av transaktion** eller skriver in början av namnet för att söka fram bland de transaktionstyper som finns i listan. Fyll i belopp och datum för transaktionen. Möjlighet finns att ange en notering. Om du väljer att inte redovisa löpande (vilket dock rekommenderas) går att klumpa ihop alla årets transaktioner av en viss typ. Välj då valfritt datum och skriv i noteringsfältet att summan avser till exempel tolv hyror. Vid transaktionerna ska du även bifoga dokument, om det gäller en transaktion som överförmyndaren begär underlag för (s[e checklistan](#page-12-0) i slutet av denna instruktion gällande vad som ska bifogas). Bifoga dokument kan du göra genom att antingen klicka på raden för **Bifoga dokument** för att hitta och öppna din fil från utforskaren, eller dra och släpp din fil hit från utforskaren. För att få underlagen kan du, om du inte redan har dem på datorn till exempel skanna dem eller ta kort på dem med mobil och bifoga. Det går att logga in i redovisningssystemet även med mobil och platta och då kan du ladda upp bilderna direkt utan att ta dem via dator, om du använder dator för redovisningen i övrigt.

Det finns också möjlighet att registrera en återkommande transaktion. När du bockat rutan för **Återkommande transaktion** kan du välja vilken periodicitet transaktionen ska ha samt ett slutdatum.

Det är möjligt att samregistrera skatt till en skattepliktig inkomst. Då väljer du inkomsten under **Typ av transaktion** och då finns en rubrik **Samregistreras** *med* förifylld. Fyller du i ett belopp bredvid denna ruta kommer skatten att registreras ihop med inkomsten. Behöver du ändra något gällande skatten behöver du sedan gå in på inkomsten för att ändra skatten, eftersom det är där den registrerats.

De nummer som står framför varje inkomst eller utgift är samma siffror som används i pappersblanketten för inlämning av årsräkning. Du behöver själv inte specificera om det är en inkomst eller utgift – det känner systemet av baserat på transaktionstyp.

# <span id="page-4-1"></span>Överföring mellan konton

Om du gör en överföring mellan konton som du själv hanterar (det vill säga konton som du lagt upp i kassaboken) behöver överföringen registreras. Detta ses varken som en utgift eller inkomst utan är endast en registrering för att systemet ska känna av summan på de olika kontona vid årets slut. Gör du till exempel en överföring från transaktionskontot till ett överförmyndarspärrat sparkonto läggs detta in som en transaktion under rubriken **Typ av transaktion**, med underrubriken Ö**verföring egna konton**, som finns i rullistan.

Kassabok - Skapa

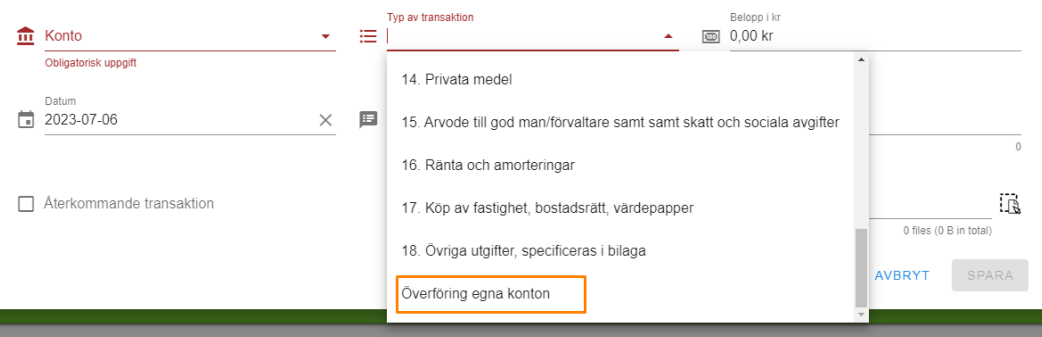

## <span id="page-5-0"></span>Ändra

Om du vill ändra i en redan registrerad transaktion markerar du den rad du vill ändra genom att bocka i rutan för den raden. Klicka sedan på **Ändra** för att göra dina redigeringar.

#### <span id="page-5-1"></span>Radera

Här finns möjlighet att ta bort registrerade transaktioner. Markera den rad du vill ta bort genom att bocka i rutan för den raden och klicka Radera. Flera rader går att bocka i och ta bort samtidigt.

## <span id="page-5-2"></span>Återkommande transaktioner

Här visas de återkommande transaktioner som har registrerats. Den återkommande transaktionen går att ändra eller ta bort så länge räkningen inte är signerad och inskickad. Om du till exempel lagt in en återkommande transaktion med hyra, och hyran höjs under året, kan du korrigera detta på de månader som har en annan hyra.

#### <span id="page-5-3"></span>Sortering i listan

Det är möjligt att klicka på respektive kolumns rubrik för att välja sortering i listan. Man sorterar då kolumnerna i en bestämd ordning, en 1:a visar att det i första hand sorteras efter denna rubrik, en 2:a att det i andra hand sorteras efter denna rubrik och så vidare. När du öppnar listan är den sorterad i verifikationsnummer med fallande ordning. Klicka på en annan rubrik för att få en till kolumn att sortera efter, den blir då underordnad den föregående nivån av sortering. Klicka på rubriken igen för att byta från stigande till fallande ordning och klicka en gång till för att ta bort sorteringen för den kolumnen. Pil upp visar sortering i stigande ordning och pil ner i fallande ordning.

# <span id="page-6-0"></span>Dagbok

Det är frivilligt att fylla i dagboken, men den kan vara ett hjälpmedel för dig som ställföreträdare att skriva vad du gjort i ärendet för att du själv ska komma ihåg. Du behöver inte skicka in dagboken till överförmyndaren, om du inte själv anser att det är viktigt eller tillför något.

#### <span id="page-6-1"></span>Sök

Sökfunktion för registrerade dagboksrader.

## <span id="page-6-2"></span>År

Välj det år du ska skapa dagboksrader för.

## <span id="page-6-3"></span>Skriv ut

Här kan du skriva ut dagboken, den går att skriva ut i

PDF eller MS Excel. Det går att välja vilken period och vilken typ av händelse som ska visas i utskriften. Det går att välja om sorteringen ska vara i stigande eller fallande datumordning.

#### <span id="page-6-4"></span>Skapa +

Här skapar du nya dagboksrader. En skapad dagboksrad går att ändra eller ta bort så länge räkningen inte är signerad och inskickad. När du skapar en dagboksrad väljer du det datum inom perioden du ska redovisa för. Du lägger till en händelse genom att välja bland de som finns i listan, antingen klickar du på raden för **Händelse** eller skriver in början av händelsen för att söka fram bland de händelser som finns i listan. Ange nedlagt tid och en notering för att sedan klicka Spara. Den skapade dagboksraden finns nu i listan.

# <span id="page-6-5"></span>Ändra

Om du vill ändra i en redan skapad dagboksrad markerar du den rad du vill ändra genom att bocka i rutan för den raden. Klicka sedan på **Ändra** för att göra dina redigeringar.

## <span id="page-6-6"></span>Radera

Här finns möjlighet att ta bort skapade dagboksrader. Markera den rad du vill ta bort genom att bocka i rutan för den raden och klicka **Radera**. Flera rader går att bocka i och ta bort samtidigt. När du ska skicka in din årsräkning kan du i årsräkningen välja om dagboken ska skickas med som en bilaga, men detta är inget som överförmyndaren efterfrågar.

## <span id="page-6-7"></span>Sortering i listan

Det är möjligt att klicka på respektive kolumns rubrik för att välja sortering i listan. Man sorterar då kolumnerna i en bestämd ordning, en 1:a visar att det i första hand sorteras efter denna rubrik, en 2:a att det i andra hand sorteras efter denna rubrik och så vidare. När du öppnar listan är den sorterad i datumfallande ordning. Klicka på en annan rubrik för att få en till kolumn att sortera efter, den blir då underordnad den föregående nivån av sortering. Klicka på rubriken igen för att byta från stigande till fallande ordning och klicka en gång till för att ta bort sorteringen för den kolumnen. Pil upp visar sortering i stigande ordning och pil ner i fallande ordning

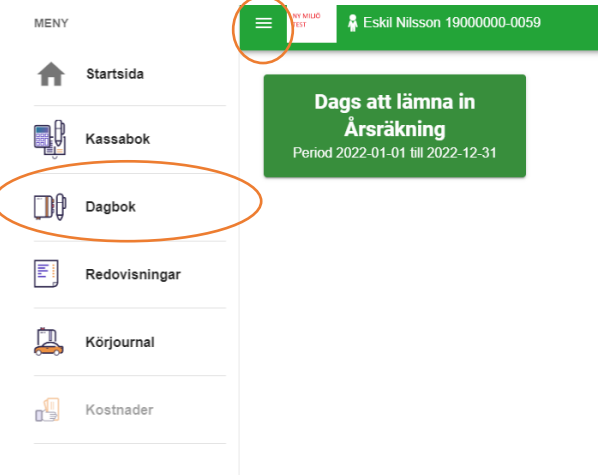

# <span id="page-7-0"></span>Redovisningar

Under denna flik samlas de redovisningar du lämnat in. Här kan du även se att signeringen lyckats och att årsräkningen är korrekt inskickad. Du kan även titta på gamla redovisningar du lämnat in digitalt.

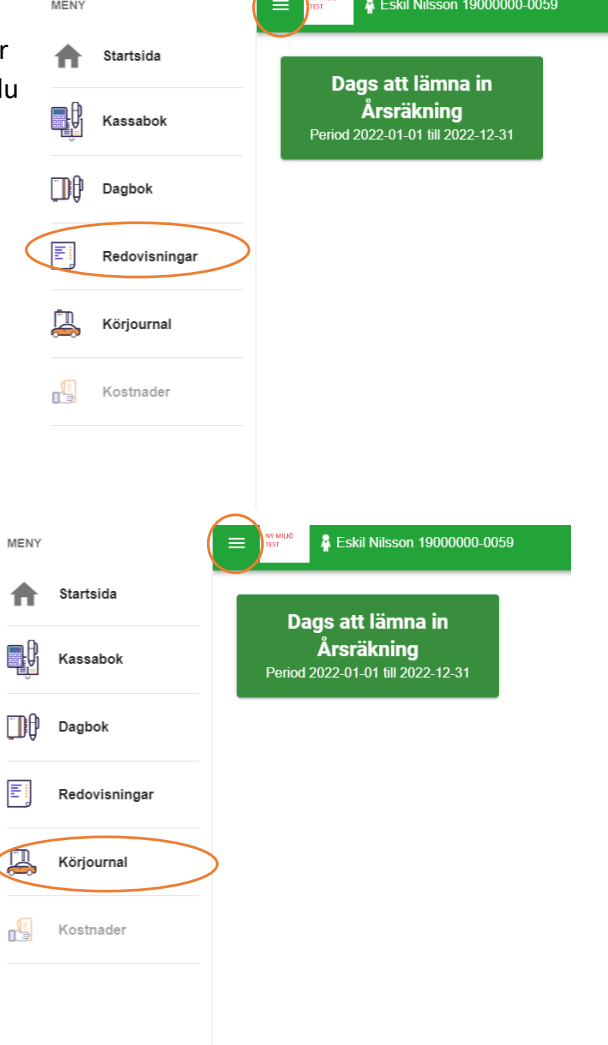

# <span id="page-7-1"></span>Körjournal

I körjournalen kan du under året föra körjournal för de resor som du har utfört i ditt uppdrag för aktuell huvudman. Det går även bra att istället fylla i körjournalen som finns i redogörelseblanketten (se [nedan\)](#page-10-1). Välj den du helst vill. När du ska skicka in din årsräkning kan du i årsräkningen välja om körjournalen ska skickas med som en bilaga. Fyller du i denna körjournal ska den bifogas när du skickar in årsräkningen, om du begär ersättning för bilresor.

#### <span id="page-7-2"></span>Sök

Sökfunktion för registrerade poster i körjournalen.

# <span id="page-7-3"></span>År

Välj det år du ska skapa poster i körjournal för.

## <span id="page-7-4"></span>Skriv ut

Här kan du skriva ut körjournalen, den går att skriva ut i PDF eller MS Excel. Det går att välja period och om sorteringen ska vara i stigande eller fallande datumordning.

ME

#### <span id="page-7-5"></span>Skapa +

Här skapar du nya poster för körjournalen. En skapad körjournalsrad går att ändra eller ta bort så länge räkningen inte är signerad och inskickad. När du skapar en körjournalsrad väljer du det datum inom perioden du ska redovisa för. Du lägger till antal km, färdväg tur och retur samt resans ändamål. Det finns också möjlighet att bifoga en fil, det kan du göra genom att antingen klicka på raden för **Bifoga dokument** för att hitta och öppna din fil från utforskaren, eller dra och släpp din fil hit från utforskaren. Det går att bifoga flera underlag.

## <span id="page-7-6"></span>Ändra

Om du vill ändra i en redan skapad körjournalsrad markerar du den rad du vill ändra genom att bocka i rutan för den raden. Klicka sedan på **Ändra** för att göra dina redigeringar.

## <span id="page-7-7"></span>Radera

Här finns möjlighet att ta bort skapade körjournalsrader. Markera den rad du vill ta bort genom att bocka i rutan för den raden och klicka **Radera**. Flera rader går att bocka i och ta bort samtidigt.

#### <span id="page-8-0"></span>Sortering i listan

Det är möjligt att klicka på respektive kolumns rubrik för att välja sortering i listan. Du sorterar då kolumnerna i en bestämd ordning, en 1:a visar att det i första hand sorteras efter denna rubrik, en 2:a att det i andra hand sorteras efter denna rubrik o s v. När du öppnar listan är den sorterad i Datumfallande ordning. Klicka på en annan rubrik för att få en till kolumn att sortera efter, den blir då underordnad den föregående nivån av sortering. Klicka på rubriken igen för att byta från stigande till fallande ordning och klicka en gång till för att ta bort sorteringen för den kolumnen. Pil upp visar sortering i stigande ordning och pil ner i fallande ordning

# <span id="page-8-1"></span>Kostnader

Överförmyndaren har valt att plocka bort rubriken Kostnader eftersom det inte finns något syfte med den. Rubriken går alltså inte att klicka på.

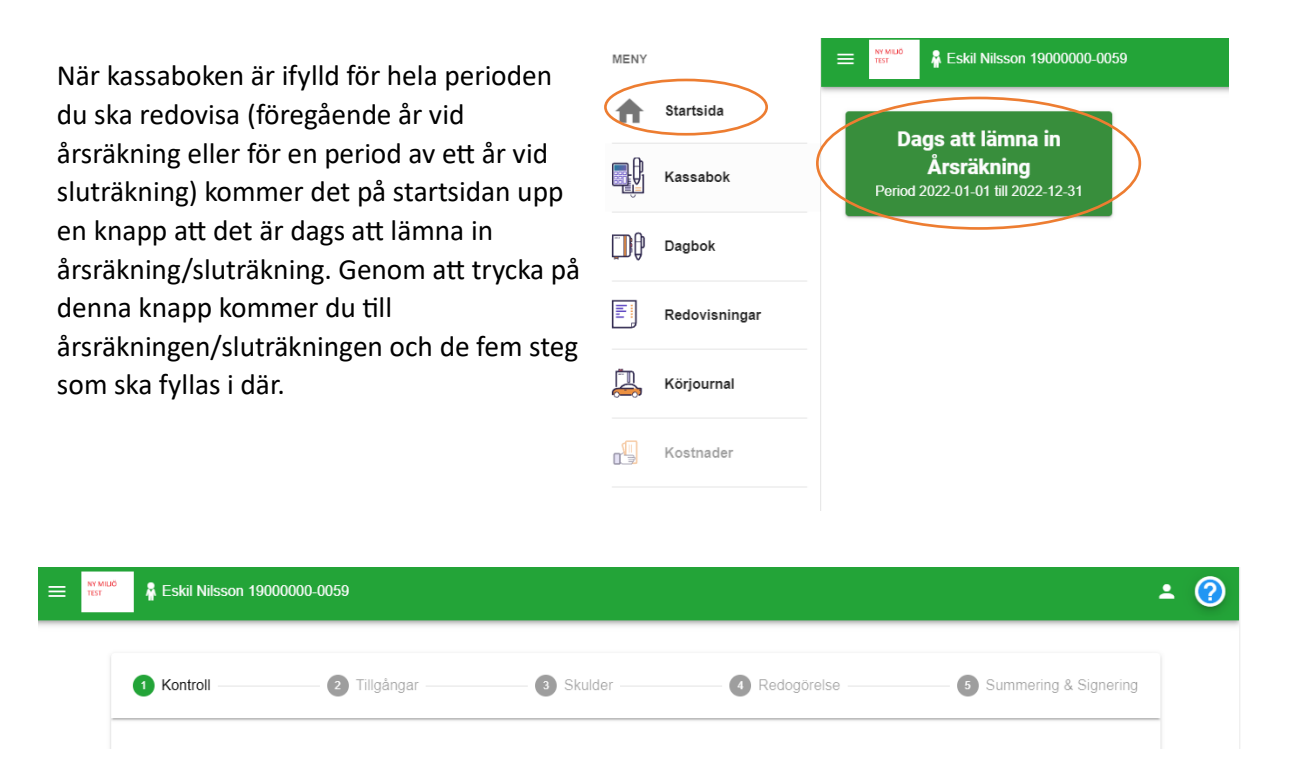

# <span id="page-8-2"></span>Lämna in årsräkning eller sluträkning

## <span id="page-8-3"></span>Kontroll

På detta steg finns information från överförmyndaren gällande redovisningen. Det enda som ska fyllas i under detta steg är vilket saldot som finns på samtliga konton vid årets slut (eller vid datum för upphörande om det är en sluträkning). Saldot redovisas per konto som du lagt in i kassaboken (det vill säga konton som du som ställföreträdare disponerar över). Saldot ser du lämpligen på ett årsbesked från banken.

Saldot på årsbeskedet ska överensstämma med saldot som räknats fram i kassaboken (det vill säga saldot vid årets början plus inkomster minus utgifter). Om saldot inte stämmer kommer du inte att kunna gå vidare i årsräkningen (en viss differens tillåts, men en differens betyder ändå att något är fel i kassaboken). Om du får en differens får du gå tillbaka till kassaboken och se om du missat någon

inkomst, någon utgift eller att ingående saldo blivit fel. Glöm inte att kontrollera så du inte missat någon överföring mellan konton (se [ovan\)](#page-4-1). Rapporterna som beskrivs under **Skriv ut** i kassaboken kan vara till god hjälp för att reda ut vad som är fel. Jämför dessa rapporter med kontoutdrag från banken för varje konto och stäm av att samtliga poster är upptagna i kassaboken.

#### <span id="page-9-0"></span>Tillgångar

Här visas de konton du registrerat i kassaboken med ingående och utgående balans. Du ska nu komplettera dessa konton med att bifoga kontoutdrag till respektive konto. Detta görs genom att trycka på symbolen med en penna. Den röda handen indikerar att ett obligatoriskt dokument saknas.

Du väljer själv om du vill trycka på **Bifoga dokument** eller bara dra in ett dokument.

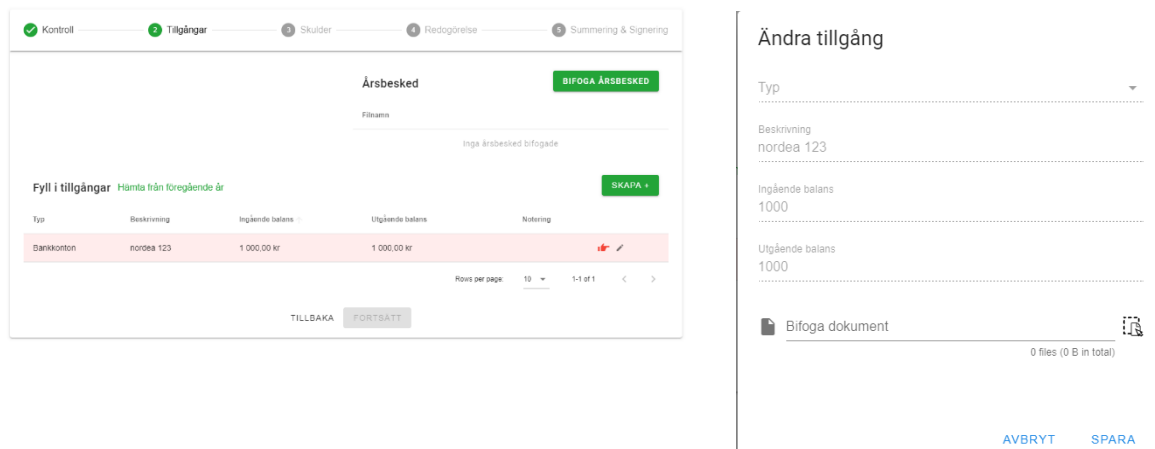

På denna sida ska du också lägga till övriga tillgångar som huvudmannen har. Det kan till exempel vara fonder, konto för privata medel eller fastighet. Dessa lägger du till genom knappen **Skapa +**. Skulle du ha gjort en årsräkning digitalt tidigare år kan du istället trycka på **Hämta från föregående år**, så får du automatiskt in de övriga tillgångar du la in då, med ingående balans. Lägg i så fall till utgående balans för dessa tillgångar. Glöm inte att bifoga kontoutdrag/uppgifter även för dessa övriga tillgångar.

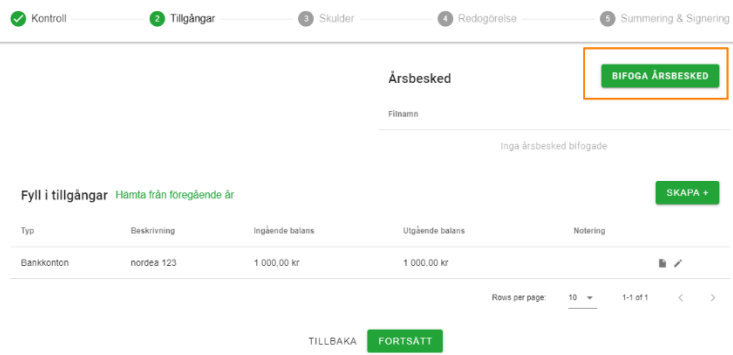

Slutligen ska du innan du går vidare från steg två bifoga årsbesked från de banker din huvudman har konton i. Detta bifogas genom att du trycker på knappen **Bifoga årsbesked** och laddar upp dina årsbesked (som ofta kan hämtas hem från till exempel internetbank, men ibland kan behöva beställas från bank).

#### <span id="page-10-0"></span>Skulder

Om din huvudman har skulder ska de redovisas under steg tre. Välj antingen **Skapa +** för att lägga till skulder eller **Hämta från föregående år**, om du redovisat digitalt tidigare och vill hämta det du skrev då. Fyll i även utgående saldo på skulderna samt bifoga underlag gällande skulderna.

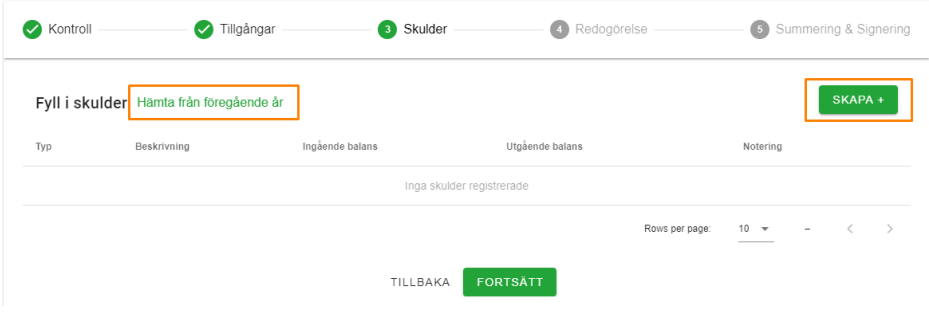

#### <span id="page-10-1"></span>Redogörelse

Under steg fyra ska du fylla i en redogörelse och bifoga till årsräkningen. Redogörelsen är en obligatorisk bilaga till årsräkningen och ska alltid fyllas i. Tänk på att svara på alla frågor som gäller omfattningen för uppdraget och motivera dina svar. Ange också alltid om du begär arvode eller inte genom att kryssa i rätt ruta, både på första sidan i redovisningen och i redogörelsen. I redogörelsen finns även en körjournal att fylla i om du rest med bil och vill begära ersättning för detta. Du kan välja om du fyller i denna körjournal eller den körjournal som finns direkt i systemet (s[e ovan\)](#page-7-1). Oavsett vilken du fyller i behöver alla rubriker besvaras för varje resa. Detta är Skatteverkets krav för att en myndighet ska få bevilja skattefri reseersättning.

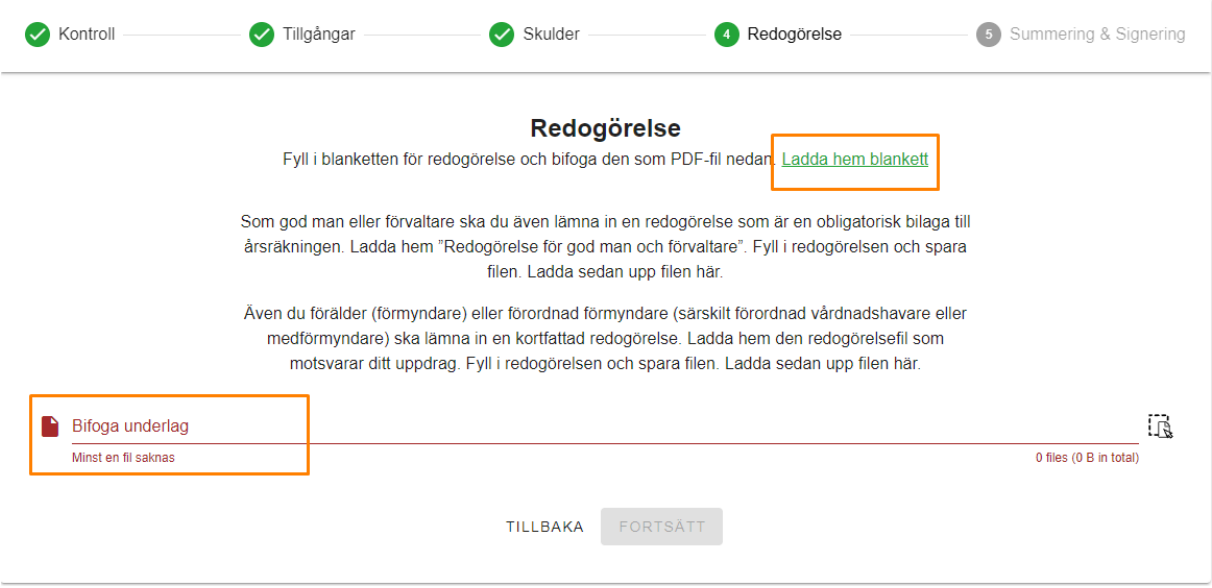

Du trycker på länken **Ladda hem blankett** och väljer den blankett som passar för ditt uppdrag.

Är du till exempel god man väljer du redogörelsen som heter "Redogörelse för gode män och förvaltare".

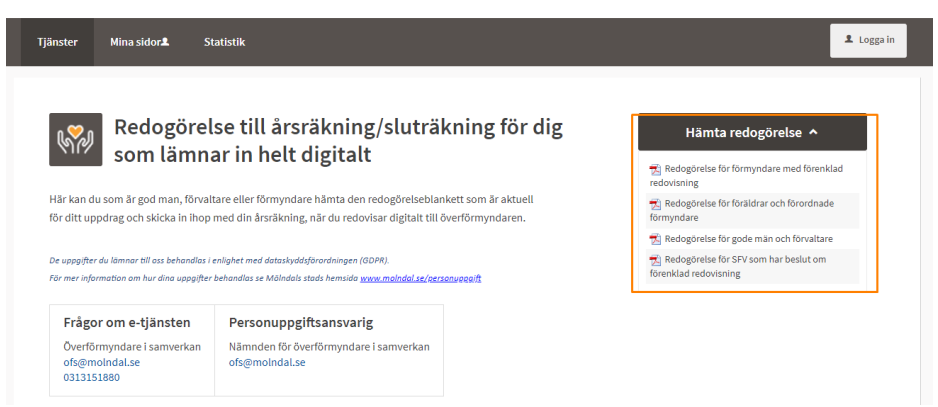

Du sparar ner redogörelsen på lämplig plats på din dator och fyller i hela redogörelsen och sparar den. Därefter laddar du upp den genom att trycka på **Bifoga underlag**.

#### <span id="page-11-0"></span>Summering & Signering

I steg fem kan du förhandsgranska din årsräkning, kryssa i om du begär arvode eller inte samt kryssa i om du vill bifoga körjournal eller dagbok. Du kan även bifoga om det är något övrigt dokument du vill bifoga. När du är nöjd trycker du på **Signera**. Med ditt Bank-Id signerar du din årsräkning och intygar på heder och samvete att du fyllt i uppgifterna sanningsenligt.

Under rubriken **Redovisningar** i vänsterfilen kan du nu se att redovisningen ligger som inskickad.

# <span id="page-12-0"></span>Checklista för underlag att bifoga årsräkningen vid normalgranskning

Följande underlag ska du bifoga när du skickar in årsräkningen. Läs igenom noga och bocka gärna av för att säkerställa att du skickar med efterfrågade bilagor, då minskar du risken att behöva skicka in kompletteringar.

#### **Inkomsterunderredovisningsperioder**

- Kontrolluppgifter eller motsvarande underlag avseende pension, lön eller andra skattepliktiga inkomster.
- Underlag för bostadsbidrag eller bostadstillägg.
- Underlag för övriga skattepliktiga respektive icke skattepliktiga inkomster. Om du saknar underlag, beställ dem direkt från den som betalat ut inkomsten.

#### **Utgifter underredovisningsperioden**

- Kontoutdrag för hela redovisningsperioden. Av kontoutdraget bör det framgå vem som är kontohavare, kontonummer, utskriftsperiod, datum, löpande saldo samt vilken bank det avser. I de fall det inte framgår av kontoutdraget vad girobetalningen avser, ska kopior på betalordrarna bifogas.
- Kvittenser på överlämnade privata medel om kontanter lämnats över. Om pengar förs över till huvudmannens eget konto ska du skicka in kontoutdrag även för detta konto. Disponerar huvudmannen ytterligare konton, exempelvis för bensin- eller matkostnader, ska även dessa kontoutdrag bifogas.
- Försäkringsbesked avseende hemförsäkring (försäkringsställe ska framgå).
- □ Övriga utgifter ska specificeras i en separat lista/sammanställning som bifogas redovisningen eller genom att du lagt in varje post separat för övriga utgifter i kassaboken. Kvitton eller annat underlag ska också bifogas.
- Om det inte klart framgår av kontoutdraget vad en betalning avser ska du bifoga annat underlag.

#### **Tillgångar/skulder per 31 december alternativt per upphörandedatum**

- $\Box$  Årsbesked avseende samtliga tillgångar och skulder (inklusive underlag för eventuell skuldsanering) alternativt saldobesked per upphörandedatum (vid sluträkning).
- Underlag från bank som visar att du inte har dispositionsrätt till din huvudmans privata medelskonto samt att övriga konton (förutom transaktionskontot) har överförmyndarspärr.
- Underlag för eventuella andra tillgångar, exempelvis fastighet, fordon eller lösöre av större värde.

# <span id="page-13-0"></span>Checklista för underlag att bifoga årsräkningen vid djupgranskning

Följande underlag ska du bifoga när du skickar in en årsräkning som ska djupgranskas. Läs igenom noga och bocka gärna av för att säkerställa att du skickar med efterfrågade bilagor, då minskar du risken att behöva skicka in kompletteringar.

#### **Inkomsterunderredovisningsperioder**

- Kontrolluppgifter eller motsvarande underlag avseende pension, lön eller andra skattepliktiga inkomster.
- Underlag för bostadsbidrag eller bostadstillägg.
- Underlag för övriga skattepliktiga respektive icke skattepliktiga inkomster. Om du saknar underlag, beställ dem direkt från den som betalat ut inkomsten.

#### **Utgifter underredovisningsperioden**

- Underlag för **ALLA** utgifter. Det innebär att du, utöver nedanstående, även ska skicka in alla fakturor/räkningar/kvitton som ligger till grund för redovisningsperiodens alla betalningar.
- Kontoutdrag för hela redovisningsperioden. Av kontoutdraget bör det framgå vem som är kontohavare, kontonummer, utskriftsperiod, datum, löpande saldo samt vilken bank det avser. I de fall det inte framgår av kontoutdraget vad eventuella girobetalningar avser, ska även kopior på betalordrarna bifogas.
- Kvittenser på överlämnade privata medel om kontanter lämnats över. Om pengar förs över till huvudmannens eget konto ska du skicka in kontoutdrag även för detta konto. Disponerar huvudmannen ytterligare konton, exempelvis för bensin- eller matkostnader, ska även dessa kontoutdrag bifogas.
- Om huvudmannen betalar arvodet ska skattekontoutdrag som visar inbetalning av skatt och sociala avgifter bifogas.
- Försäkringsbesked avseende hemförsäkring (försäkringsställe ska framgå).
- $\Box$  Övriga utgifter ska specificeras i en separat lista/sammanställning som bifogas redovisningen eller genom tydliga hänvisningar på kontoutdraget.

#### **Tillgångar/skulder per 31 december alternativt per upphörandedatum**

- Årsbesked avseende samtliga tillgångar och skulder (inklusive underlag för eventuell skuldsanering) alternativt saldobesked per upphörandedatum (vid sluträkning).
- Underlag från bank som visar att du inte har dispositionsrätt till din huvudmans privata medelskonto samt att övriga konton (förutom transaktionskontot) har överförmyndarspärr.
- Underlag för eventuella andra tillgångar, exempelvis fastighet, fordon eller lösöre av större värde.